#### Arbeitsblatt

# **Argumente sammeln, bewerten, kommentieren und visualisieren**

#### **Ablauf**

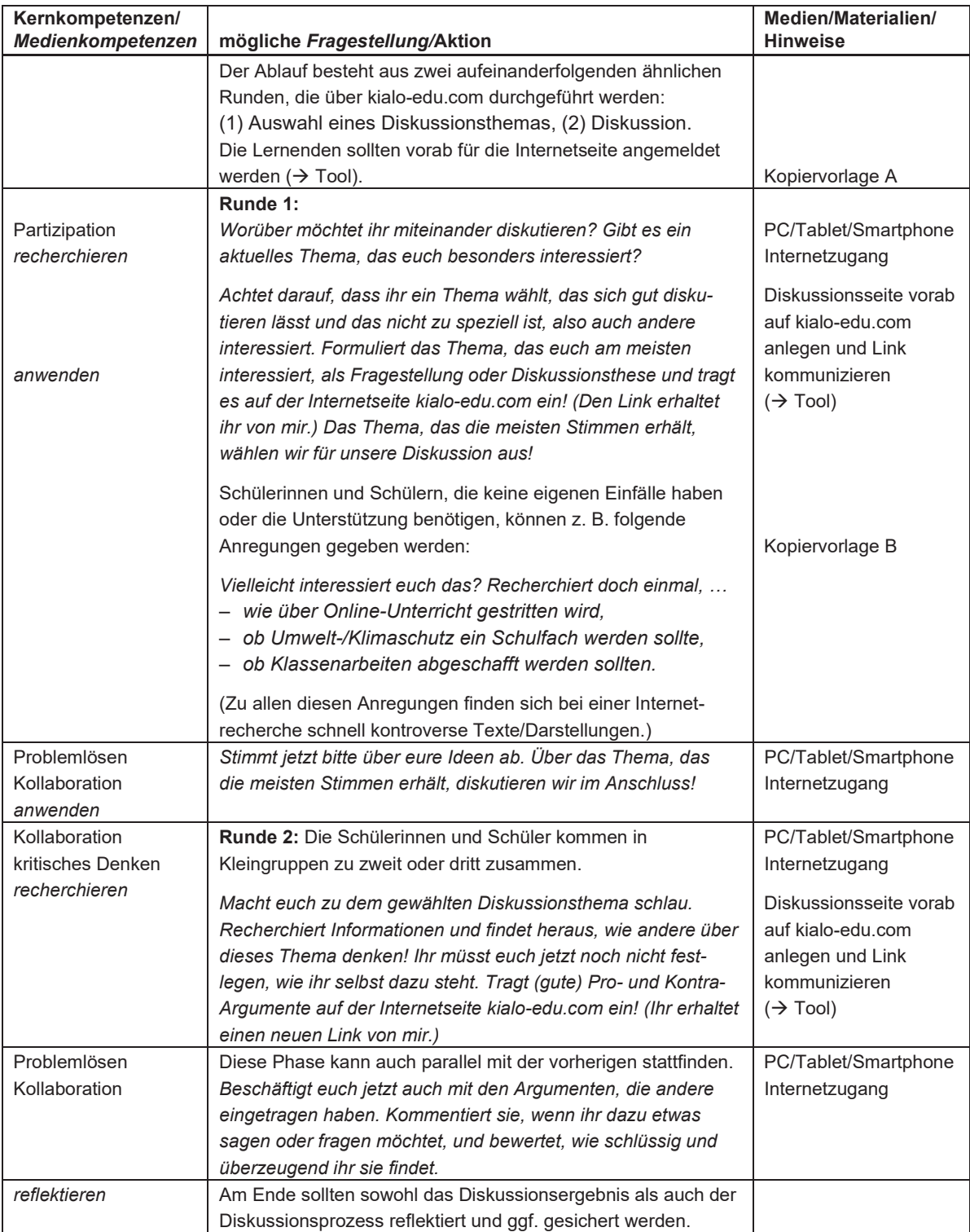

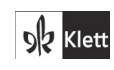

© Ernst Klett Verlag GmbH, Stuttgart 2021 | www.klett.de | Alle Rechte<br>vorbehalten. Von dieser Druckvorlage ist die Vervielfältigung für den eigenen<br>Unterrichtsgebrauch gestattet. Die Kopiergebühren sind abgegolten. Autor: Holger Müller-Hillebrand

9 Werkzeugkiste Medienkompetenz 185

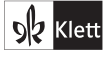

Arbeitsblatt

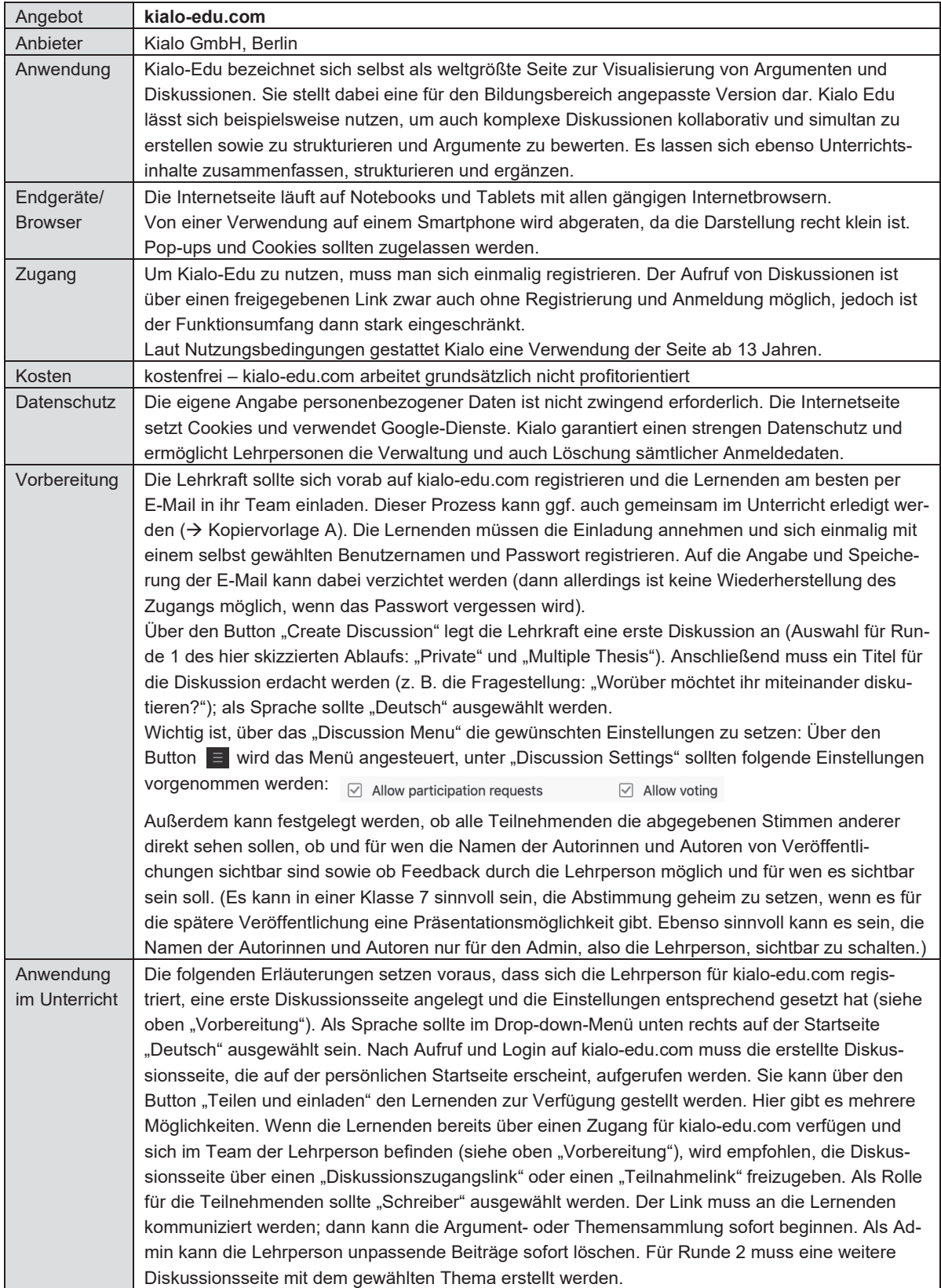

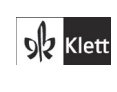

© Ernst Klett Verlag GmbH, Stuttgart 2021 | www.klett.de | Alle Rechte<br>vorbehalten. Von dieser Druckvorlage ist die Vervielfältigung für den eigenen<br>Unterrichtsgebrauch gestattet. Die Kopiergebühren sind abgegolten. Autor: Holger Müller-Hillebrand

186 9 Werkzeugkiste Medienkompetenz

© **Ernst Klett Verlag GmbH**, Stuttgart 2023, www.klett.de Alle Rechte vorbehalten. Von dieser Druckvorlage ist die Vervielfältigung für den eigenen Unterrichtsgebrauch gestattet. DO01\_316283\_008-200\_Inhalt.indd 186 13.07.2021 09:59:20

**Seite aus:** Deutsch kompetent 7 Kopiervorlagen ISBN: 978-3-12-316283-1

### **Kopiervorlagen**

## **A Anmeldung auf der Internetseite kialo-edu.com**

Eure Lehrerin/euer Lehrer hat euch per E-Mail zu der Internetseite "Kialo Edu" eingeladen. Die E-Mail erhaltet ihr in englischer Sprache. In der Betreffzeile steht dabei: *"[Benutzername eurer Lehrerin/eures Lehrers] has invited you to Team [Teamname eurer Klasse]"*.

Klickt auf den grünen Button "Join Team", den ihr in der E-Mail seht. Daraufhin solltet ihr zur Internetseite kialo-edu.com weitergeleitet werden, für die ihr euch nun registrieren könnt. Wählt den Button "Registrieren" unten links und überlegt euch einen Benutzernamen – vielleicht gibt euch eure Lehrerin/euer Lehrer auch vor, welchen Benutzernamen ihr wählen sollt. Wählt dann noch ein Passwort, das ihr euch gut merken könnt.

Eure E-Mail könnt ihr für die Registrierung angeben. Wenn ihr das nicht möchtet, löscht sie aus dem Feld und klickt das Kästchen "Registrieren ohne E-Mail-Adresse" an. In diesem Fall kann euch das Passwort nicht per E-Mail zugeschickt werden, wenn ihr es vergessen solltet.

Markiert am Schluss noch die beiden unteren Kästchen zu den Nutzungsbedingungen und zur Datenschutzerklärung und klickt auf den Button "Registrieren" ganz unten auf der Seite.

Fertig! Ihr solltet euch jetzt mit eurem Benutzernamen und dem Passwort auf kialo-edu.com einloggen und an den Diskussionen beteiligen können.

# **B Rechercheideen**

 $\mathbb{R}$ 

Keine eigene Idee? Vielleicht interessiert euch ja eines der folgenden Themen.

Recherchiert doch einmal im Internet, …

- wie über Online-Unterricht gestritten wird,
- ob Umwelt-/Klimaschutz ein Schulfach werden sollte oder
- ob Klassenarbeiten abgeschafft werden sollten.

Formuliert das Thema, das euch am meisten interessiert, als Fragestellung oder Diskussionsthese und tragt es auf der Internetseite kialo-edu.com ein!

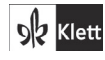

© Ernst Klett Verlag GmbH, Stuttgart 2021 | www.klett.de | Alle Rechte vorbehalten. Von dieser Druckvorlage ist die Vervielfältigung für den eigenen Unterrichtsgebrauch gestattet. Die Kopiergebühren sind abgegolten.

Autor: Holger Müller-Hillebrand

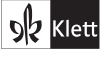

**Seite aus:** Deutsch kompetent 7 Kopiervorlagen ISBN: 978-3-12-316283-1